<span id="page-0-0"></span>ИНСТРУКЦИЯ ПО ЭКСПЛУАТАЦИИ

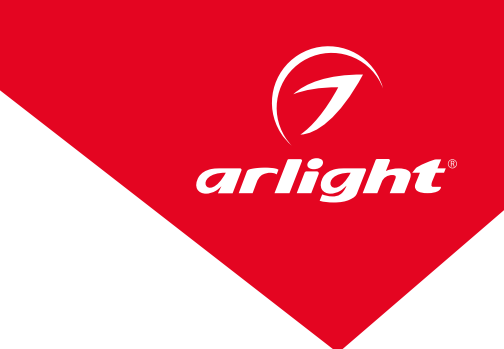

# КОНТРОЛЛЕР DMX K-5000

### (220V, SD-card, 5x512)

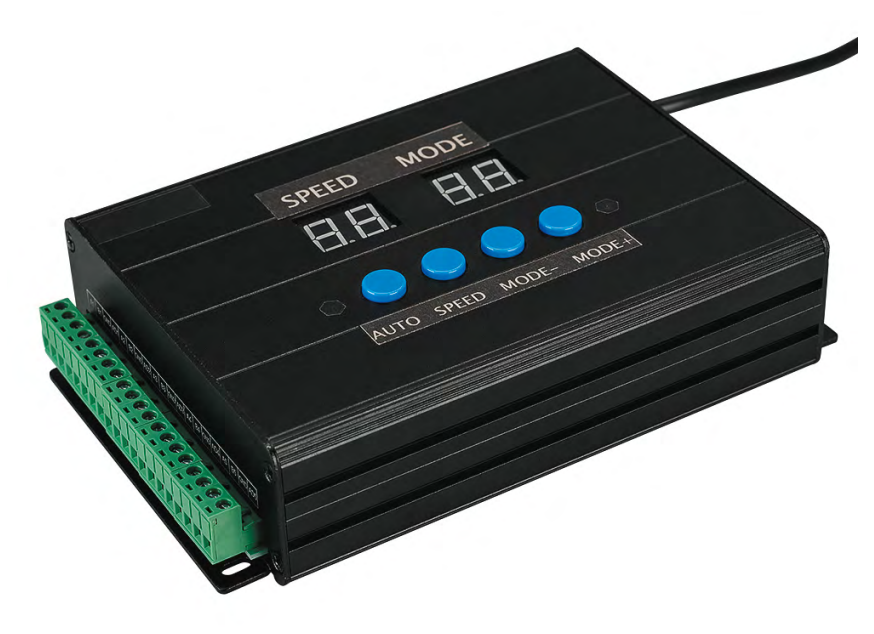

#### Содержание

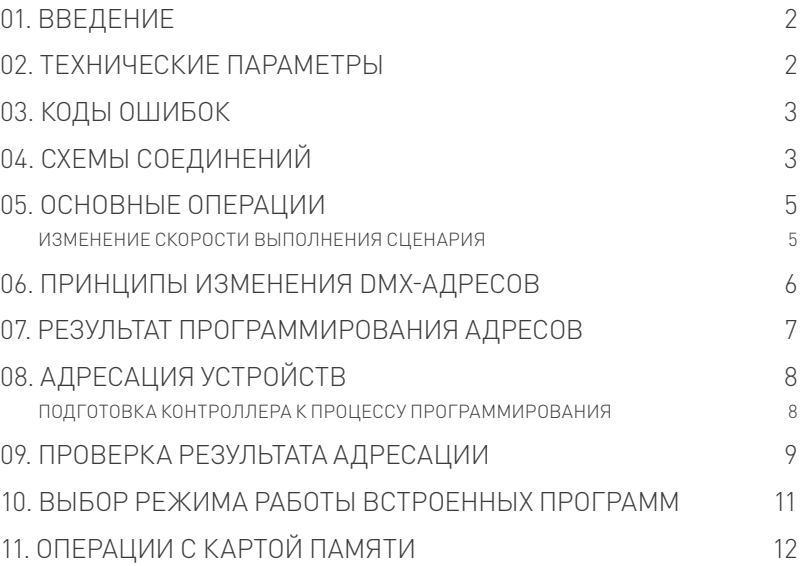

<span id="page-1-0"></span>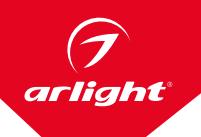

## 01. ВВЕДЕНИЕ

Контроллер предназначен для управления осветительным оборудованием по протоколу DMX512. Контроллер может выполнять функции программатора DMX-адресов для совместимых устройств. Данное руководство описывает процесс управления оборудованием, процесс присваивания адреса

совместимому оборудованию и процесс создания и переноса на карту памяти модифицированных сценариев (требуется установка на ПК дополнительного программного обеспечения).

Описан процесс выбора предустановленных эффектов автоматически или вручную.

## 02. ТЕХНИЧЕСКИЕ ПАРАМЕТРЫ

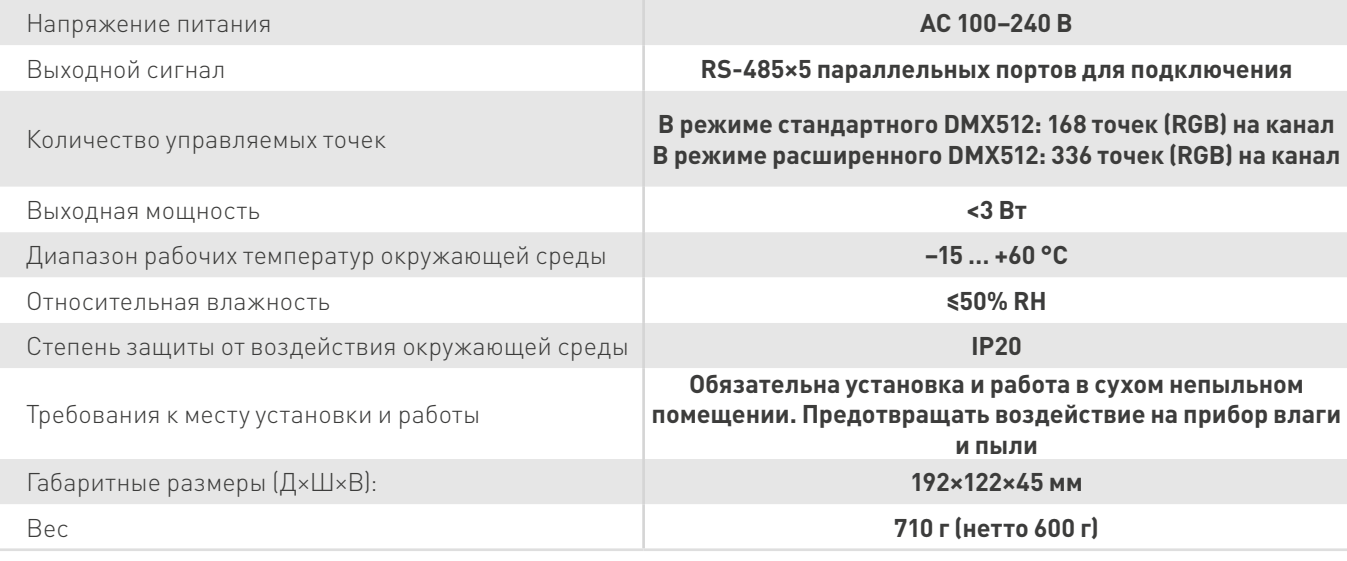

Порты подключения:  $\frac{1}{1000}$  1 слот для SD-карты,  $\frac{1}{1000}$  5 портов DMX + address

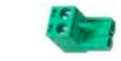

#### Типы совместимых микросхем:

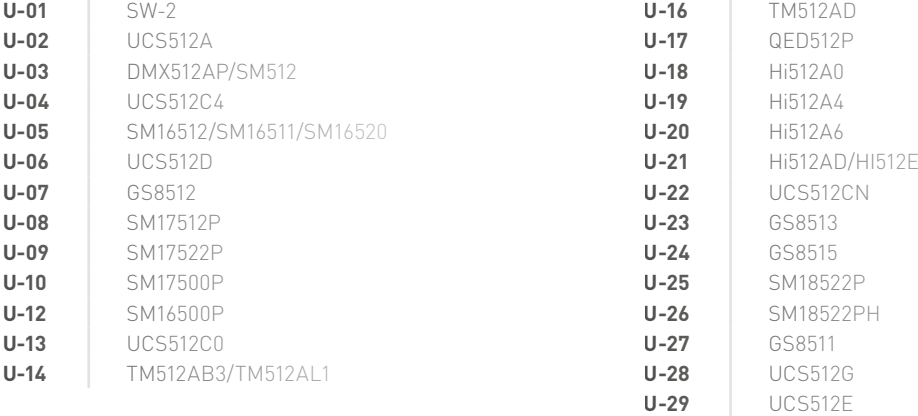

## <span id="page-2-0"></span>ОЗ. КОДЫ ОШИБОК

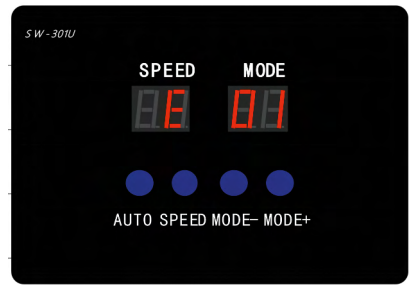

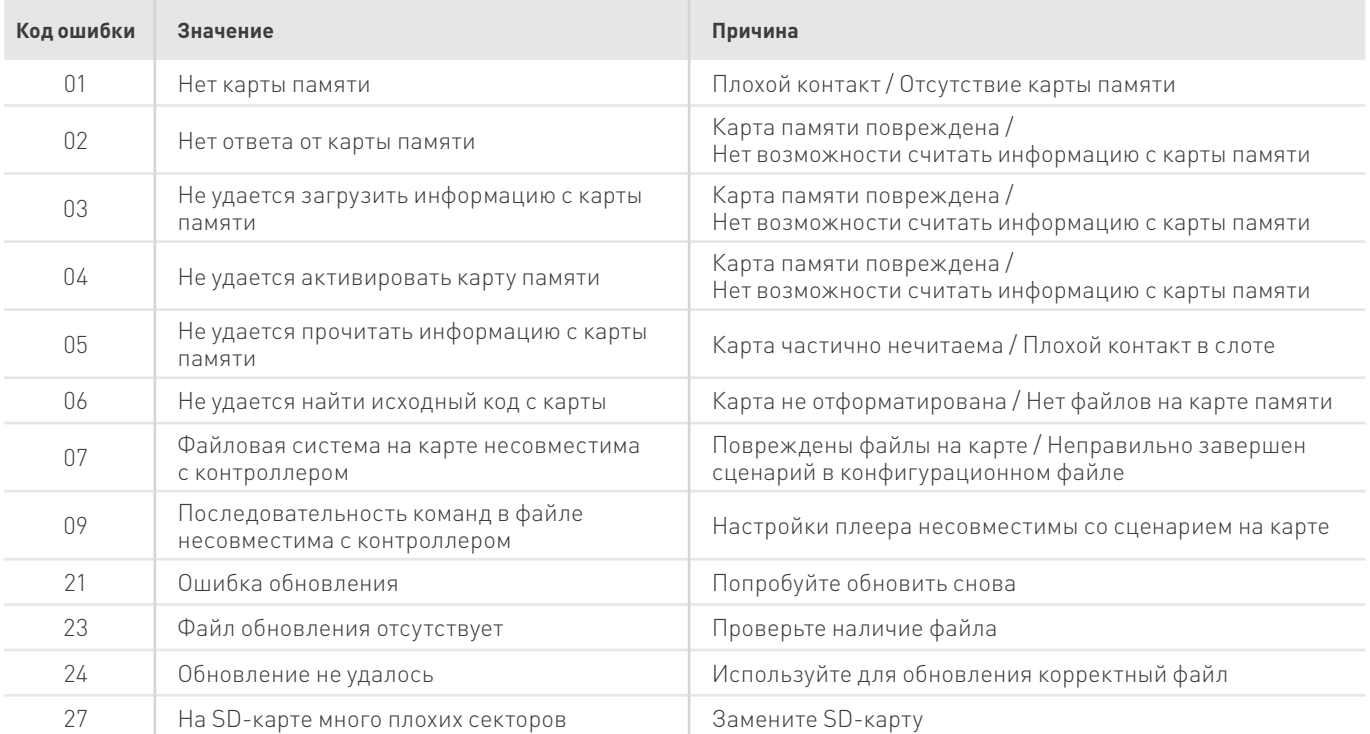

# О4. СХЕМЫ СОЕДИНЕНИЙ

Подключите светильники согласно приведенной схеме. На схеме показаны способы как прямого подключения оборудования к портам контроллера, так и через усилитель DMX-сигнала.

#### ОСОБЕННОСТИ ВЫБОРА КАБЕЛЯ

- 1. Применяйте кабели UTP Unshielded Twisted Pair (сопротивление 100M<100), низкокачественные Ethernet-кабели или телефонные кабели непригодны.
- 2. Используйте одну витую пару. Качество кабеля имеет решающее значение. Пожалуйста, не используйте несколько витых пар одновременно, это не улучшит передачу сигнала.

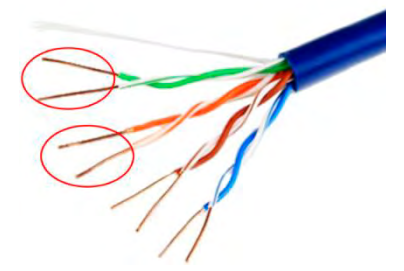

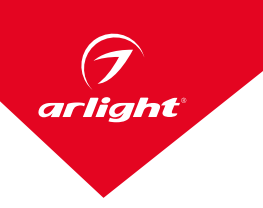

![](_page_3_Figure_1.jpeg)

3. Заземляющий контакт контроллера подключайте непосредственно к корпусу светильника.

#### **Не используйте в цепи выключатели.**

4. Включайте контроллер только после полного подключения проводов. Запрещается осуществлять присоединение/отсоединение сигнальных кабелей при включенном контроллере.

#### РАССТОЯНИЕ ПЕРЕДАЧИ СИГНАЛА

![](_page_3_Picture_171.jpeg)

## <span id="page-4-0"></span>О5. ОСНОВНЫЕ ОПЕРАЦИИ

### Изменение скорости выполнения сценария

Нажмите клавишу SPEED на лицевой панели контроллера для изменения скорости выполнения сценария. Чем выше значение на дисплее, тем ниже скорость.

![](_page_4_Picture_28.jpeg)

Независимое управление: контроллер работает в индивидуальном несинхронизированном режиме. Синхронное управление: одновременно включите питание контроллеров. Контроллеры могут синхронизировать между собой режим работы, если установлено значение скорости 26 и выше и на контроллерах выбраны одинаковые сценарии.

![](_page_4_Picture_29.jpeg)

### 06. ПРИНЦИПЫ ИЗМЕНЕНИЯ DMX-АДРЕСОВ

Режим «00:00» означает автоматический режим присваивания адресов подключенным DMX-устройствам (начиная с №1 и далее, №2...№999).

Режим «9\*:\*\*» означает передачу в память светильнику (ам) конкретного адреса (пример №3, №3…№3). Для правильного программирования устройств следует определить первый адрес устройства в адресном пространстве DMX. Он определяется по формуле: X(N–1)+1, где X — количество каналов управления в устройстве, N — порядковый номер устройства.

![](_page_5_Picture_301.jpeg)

<span id="page-5-0"></span>arlight

### <span id="page-6-0"></span>07. РЕЗУЛЬТАТ ПРОГРАММИРОВАНИЯ АДРЕСОВ

![](_page_6_Picture_398.jpeg)

<span id="page-7-0"></span>![](_page_7_Picture_0.jpeg)

# О8. АДРЕСАЦИЯ УСТРОЙСТВ

Внимание! Все операции с контроллером должны выполняться с установленной в слот контроллера картой памяти SD

#### 08.1 ПОДГОТОВКА КОНТРОЛЛЕРА К ПРОЦЕССУ ПРОГРАММИРОВАНИЯ

1. Включите контроллер. Для перехода в режим системных настроек нажмите и удерживайте одновременно кнопки < + >. Индикация «U-\*\*» означает выбор типа микросхемы в адресуемом устройстве. Соответствие номера «U-\*\*» и типа микросхемы приведено в таблице пункта 2. Для подтверждения выбора микросхемы коротко нажмите **SPD/EN**.

![](_page_7_Figure_5.jpeg)

2. Далее появится индикация «А0\*\*», где требуется выбрать количество каналов на один пиксель (RGB: 3 канала — A003, RGBW: 4 канала — A004). Для подтверждения выбора следует коротко нажать **SPD/EN**.

![](_page_7_Picture_7.jpeg)

3. Затем появится индикация выбора стартового адреса «0001». В этом режиме устройства автоматически получают адреса, начиная с адреса 1 и далее согласно последовательности их подключения. Для типов микросхем SW-D возможна ручная адресация, и индикация «9\*\*\*» означает ручную адресацию устройств с типом микросхемы SW-D. Так, например, «9001» передаст всем подключенным устройствам адрес 1. Для передачи стартового адреса нажмите и удерживайте кнопку **SPD/EN** до тех пор, пока не появится «----». Это означает, что контроллер начал процесс адресации. В случае успешной адресации светильник отреагирует на команду цветом, соответствующим указанному в таблице 7. В данном режиме допускается подключать/отключать другие устройства для их адресации без отключения контроллера. Для этого отключите/подключите устройство к контроллеру и выполните последовательность, описанную в пункте

#### ИНСТРУКЦИЯ ПО ЭКСПЛУАТАЦИИ КОНТРОЛЛЕР DMX К-5000

<span id="page-8-0"></span>![](_page_8_Figure_1.jpeg)

- 3. Если требуется изменить адрес, выполните указания пункта 5, а затем пункта 3. В случае неудачной попытки проверьте соединение и снова выполните указания пункта 3.
- 4. Контроллер имеет функцию памяти, и выбранный адрес будет запомнен для последующих операций после отключения питания. После отключения питания контроллер автоматически возвращается в режим управления светильниками.
- 5. Изменение адреса. Нажатие на кнопку MENU возвращает в предыдущий выбор количества каналов на пиксель, нажатие на кнопку SPD/EN переключает между разрядами, нажатие на кнопку < уменьшает значения, нажатие на кнопку увеличивает значения.

Для правильного программирования устройств следует определить первый адрес устройства в адресном пространстве DMX. Он определяется по формуле, приведенной в пункте 6: X(N-1)+1, где X — количество каналов управления в устройстве, N — порядковый номер устройства.

ПРИМЕР: светильник RGB установлен на пятом месте. Задача: определить и назначить уникальный адрес устройству.

Количество каналов управления в светильнике — 3 (согласно цветам свечения). Первый адрес определяем по формуле: 3x(5-1)+1=3x4+1=13. Этот адрес и следует назначить нашему устройству. После корректировки адреса повторите шаг 3 для передачи адреса в устройство.

### О9. ПРОВЕРКА РЕЗУЛЬТАТА АДРЕСАЦИИ

1. Включите контроллер. Для перехода в режим системных настроек нажмите и удерживайте одновременно кнопки MENU и ▶. Кнопкой MENU выбираем режим «С-\*\*». Индикация «С-\*\*» означает режим проверки: С001 — режим ручной проверки включает выбранный пиксель, С002 — режим автоматической проверки включает выбранный пиксель, СООЗ - режим ручной проверки включает все пиксели до выбранного, СОО4 режим автоматической проверки включает все пиксели до выбранного. Для подтверждения выбора режима коротко нажмите **SPD/EN**.

![](_page_9_Picture_0.jpeg)

![](_page_9_Figure_1.jpeg)

2. Далее появится индикация «A0\*\*», где требуется выбрать количество инкрементирования включаемых адресов. Кнопка ◀ уменьшает значение параметра «A0 \*\*». Кнопка ▶ увеличивает значение параметра «A0\*\*». Максимальное значение составляет 192. Если вы планируете включать по одному адресу, то нужно выбрать А001, по 3 адреса — А003, по 4 — А004 и т. д. Для подтверждения выбора следует коротко нажать **SPD/EN**.

![](_page_9_Figure_3.jpeg)

3. Изменение адреса. Нажатие на кнопку **MENU** возвращает в предыдущий выбор количества каналов на пиксель, нажатие на кнопку **SPD/EN** возвращает на адрес 1, нажатие на кнопку ◀ уменьшает значения, нажатие на кнопку ▶ увеличивает значения.

### <span id="page-10-0"></span>10. ВЫБОР РЕЖИМА РАБОТЫ ВСТРОЕННЫХ ПРОГРАММ

1. Для перехода в режим системных настроек нажмите и удерживайте одновременно кнопки **MENU** и ▶. Кнопкой **MENU** выбираем режим «d--\*»/«P--3».

![](_page_10_Figure_3.jpeg)

- 2. Для выбора управления RGB нужно кнопками ◀ и ▶ выбрать режим «d--3» и коротко нажать **SPD/EN**.
- 3. Для выбора управления RGBW нужно кнопками ◀ и ▶ выбрать режим «d--4» и коротко нажать **SPD/EN**.
- 4. Для выхода из режима системных настроек нажмите и удерживайте одновременно кнопки **MENU** и ▶.

![](_page_10_Figure_7.jpeg)

<span id="page-11-0"></span>![](_page_11_Picture_0.jpeg)

# 11. ОПЕРАЦИИ С КАРТОЙ ПАМЯТИ

1. Отформатируйте карту памяти.

![](_page_11_Picture_79.jpeg)

![](_page_11_Picture_80.jpeg)

2. Скопируйте на карту памяти конфигурационный файл контроллера SD1(8888).Bin. Допускается наличие только одного конфигурационного файла на карте памяти.

![](_page_11_Picture_6.jpeg)

3. Установите карту памяти в слот контроллера. Включите питание контроллера. Контроллер готов к использованию.

![](_page_11_Figure_8.jpeg)